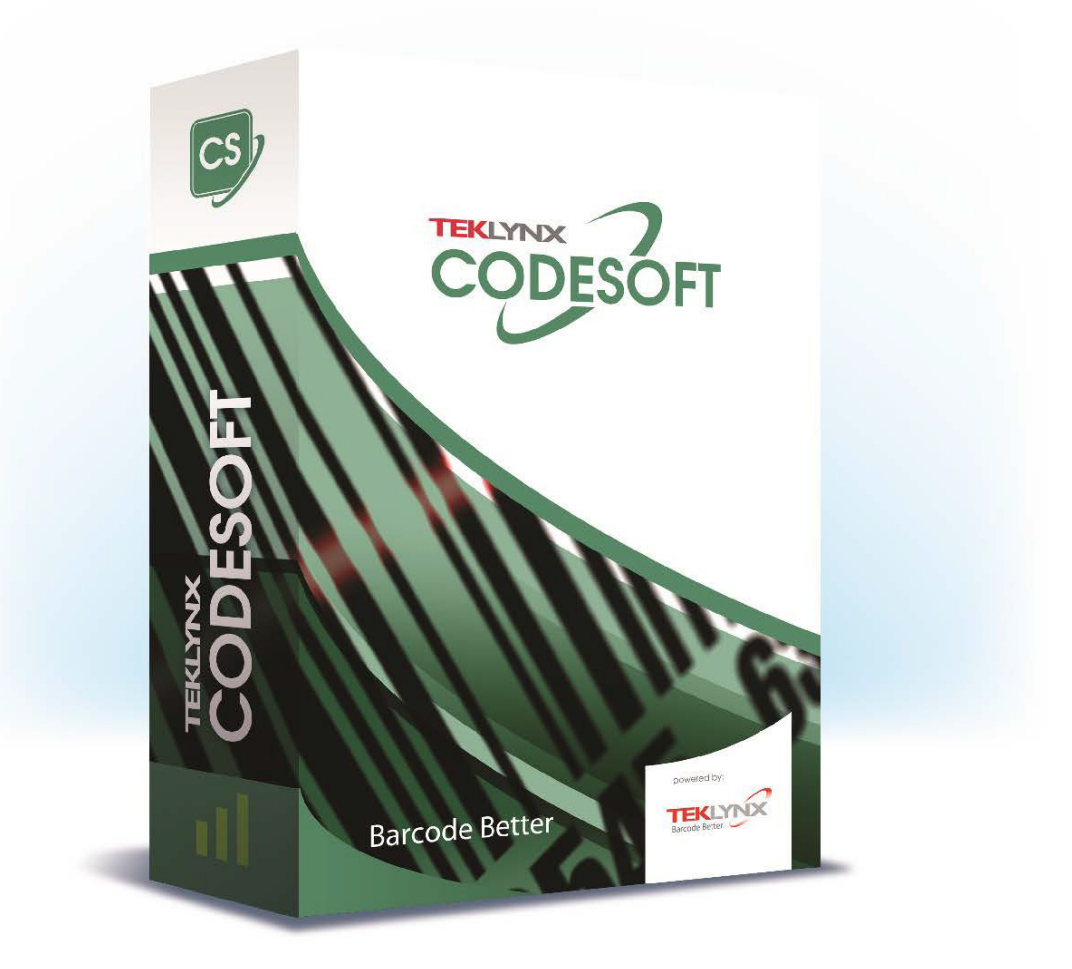

## **COMET GUIDE**

Le informazioni contenute nel presente manuale non sono vincolanti e possono essere modificate senza preavviso.

La fornitura del software descritto in questo manuale è soggetta ad una licenza d'uso. Il software non può essere utilizzato, copiato o riprodotto su un qualsiasi supporto, se non in conformità con le condizioni della licenza.

Nessuna parte del manuale può essere copiata, riprodotta e trasmessa con qualsiasi mezzo, per uno scopo diverso da quello dell'utilizzo personale da parte dell'acquirente, senza il permesso scritto di TEKLYNX Corporation SAS.

> ©2024 TEKLYNX Corporation SAS, Tutti i diritti riservati.

# Sommario

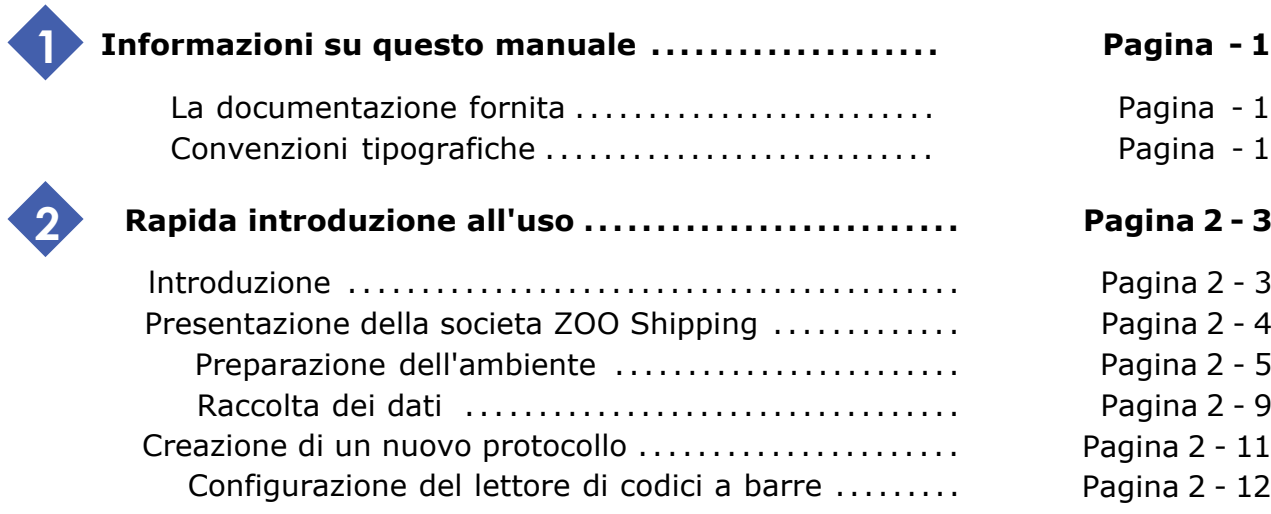

## **Informazioni su questo manuale**

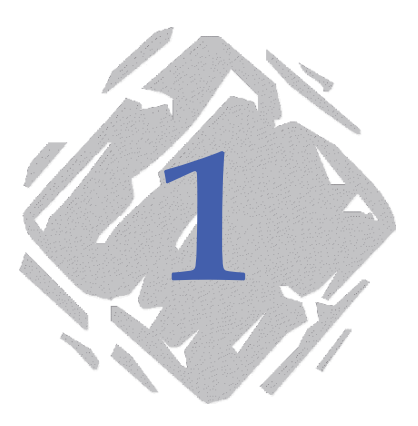

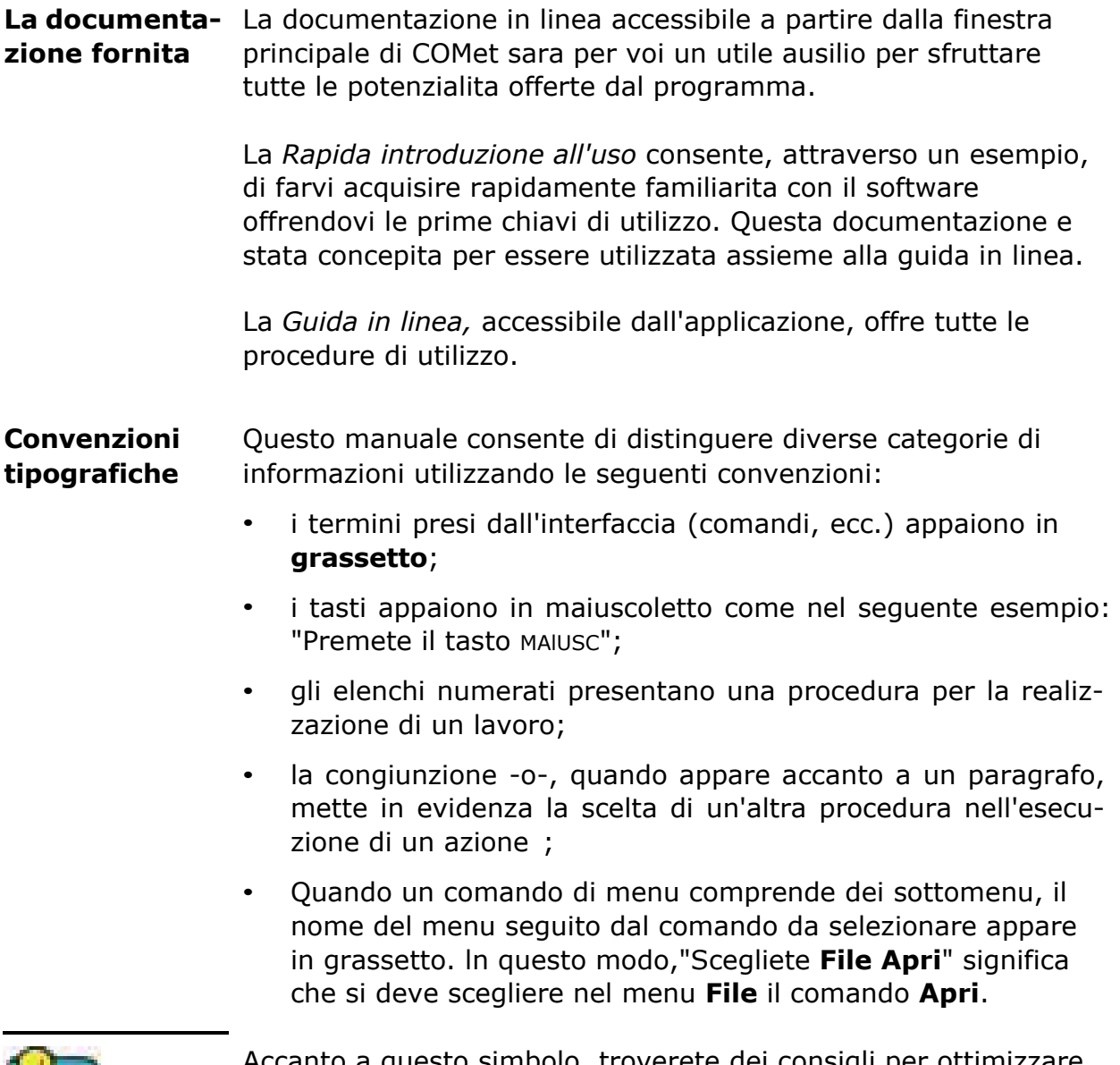

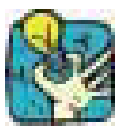

Accanto a questo simbolo, troverete dei consigli per ottimizzare certe azioni, accelerare l'esecuzione dei comandi, ecc.

## **Rapida introduzione all'uso**

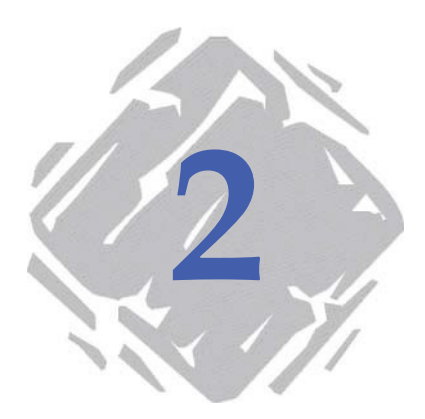

### **Introduzione**

Questa rapida introduzione all'uso ha per obiettivo quello di farvi acquisire rapidamente familiarita con le funzioni piu comuni di **COMet**. Grazie a una serie di facili esercitazioni, imparerete a creare un nuovo ambiente hardware e a configurare periferiche sorgente che utilizzano protocolli di comunicazione diversi.

Questo esempio riguarda una bilancia, un lettore di codici a barre e l'immissione da tastiera utilizzati per riunire le informazioni utili all'invio di pacchi.

Le informazioni cos1 riunite sono inserite nell'etichetta sotto illustrata: :

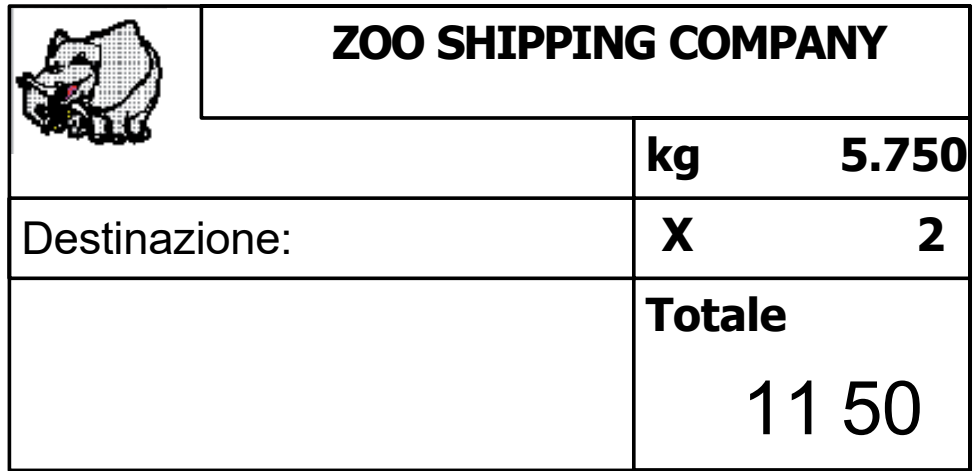

### **Presentazione della societa ZOO Shipping**

ll servizio spedizioni della societa ZOO Shipping ha messo a punto un sistema di invio di colli che utilizza **COMet**. Ogni collo dev'essere accompagnato da una bolla di consegna.

l colli in partenza sono quindi pesati mentre un fascio laser legge il codice a barre riportato su ogni collo. Un operatore, incaricato di controllare lo svolgimento delle operazioni, deve inserire il prezzo al chilo.

La pesata permette di calcolare il prezzo d'invio e la lettura del codice a barre indica la destinazione del collo.

Le informazioni raccolte sono inserite nell'etichetta shipping (vedere Pagina 2 - 3). Cio consente di fare riferimento in modo preciso a ogni collo in partenza.

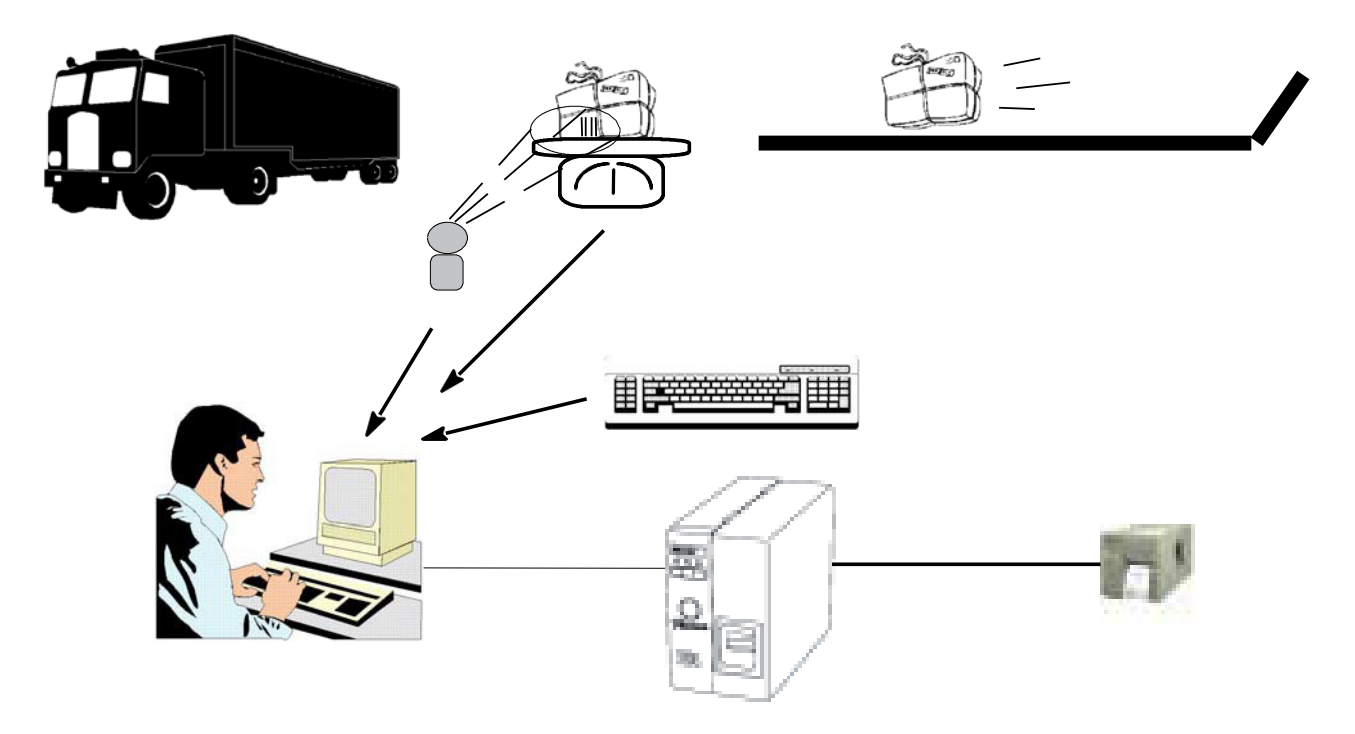

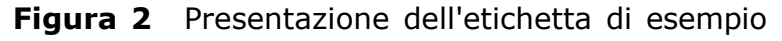

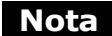

Si tratta ovviamente di un esempio. ln una situazione reale, il prezzo dell'invio, che e funzione della destinazione, verra calcolato da un database piuttosto che da un operatore.

**Preparazione dell'ambiente** Questa sequenza descrive da una parte la configurazione materiale del servizio di spedizioni, mentre dall'altra parte presenta la procedura da eseguire per creare l'ambiente di lavoro.

#### **► Elementi materiali**

- 1 PC,
- 1 stampante collegata alla porta COM 1 del PC,
- 1 lettore di codice a barre collegato alla porta COM 2 del PC,
- 1 bilancia collegata alla porta COM 3 del PC.

#### **Nota**

ll computer, che e fornito all'origine con solo due porte seriali, e stato equipaggiato di una scheda multiporta. Quattro porte seriali sono quindi state aggiunte alle prime due per un totale di 6 porte. Dovrete disattivare nella finestra di dialogo **Opzioni**  le porte da 7 a 10 che non verranno utilizzate nell'esempio.

#### **► Creazione dell'ambiente di lavoro**

A partire dall'interfaccia di **COMet**, creerete il gruppo di periferiche aggiungendo alle porte sopra menzionate il lettore di codici a barre e la bilancia.

- **1** Fate clic su **Fate clic sul pulsante o premete il tasto F2.**
- **2** Selezionate **Predefinito** come ambiente materiale.

Verra visualizzata la seguente schermata: :

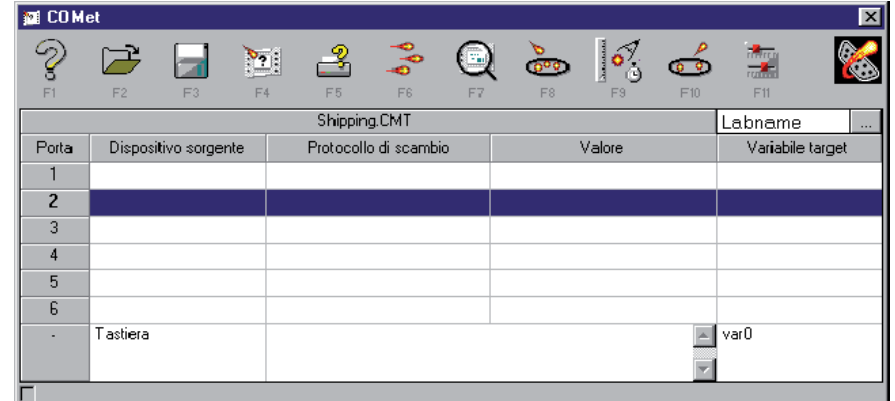

**Figura 3** La finestra principale di COMet

**3** Posizionatevi sulla porta 2, poi fate clic su **submander** Fate clic sul pulsante o premete il tasto F8.

Appare la finestra di dialogo **Selezione**.

**4** Selezionate il protocollo HBCR8000 utilizzato dal lettore di codici a barre quindi fate clic su OK.

**5** Ripetete la procedura precedente a partire della porta 3 e selezionate il protocollo TEC-SL47 utilizzato dalla bilancia.

La tabella appare come sotto indicato: :

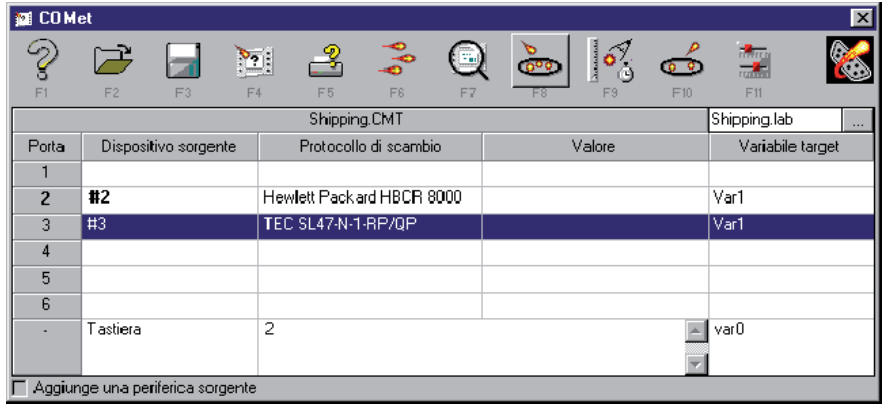

**Figura 4** Selezione dei protocolli

- **► Selezione del documento target**
- **1** Fate clic su **Fate clic sul pulsante o premete il tasto** F4.
- **2** Selezionate l'etichetta **Shipping** nella cartella **Sample** di **COMet**.

Questo documento comporta diversi campi **Var**:

- **Destinazione** : il dato verra recuperato durante la lettura del codice a barre sul collo ;
- **Kg** : il valore verra recuperato quando il collo e pesato ;
- **CodeOp** : il valore sara pari al prezzo al chilo, digitato dall'operatore; ;
- **Totale** : formula (KG x CodeOp) il cui risultato e pari al prezzo dell'invio di un collo.

#### **► Configurazione delle periferiche**

Durante la configurazione delle periferiche, sara necessario attribuire un nome "per esteso" (il numero di caratteri non e limitato) alla periferica, designare la periferica **principale** e selezionare il campo target nel quale dovranno essere inseriti i dati raccolti.

**Configurazione del lettore di codici a barre :**

- **1** Posizionatevi sulla porta 2.
- **2** Fate clic su $\frac{\delta_0^q}{\delta_0^q}$  o premete il tasto F9.

Verra visualizzata la finestra di dialogo **Impostazioni periferica sorgente** :

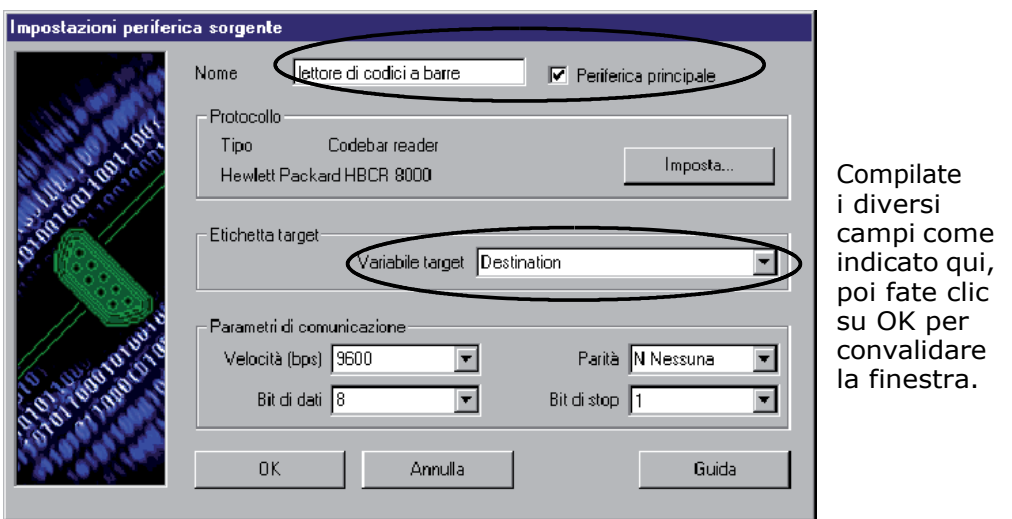

**Figura 5** Configurazione del lettore di codici a barre

#### **Configurazione della bilancia :**

- **1** Posizionatevi sulla porta 3.
- **2** Fate clic su **F**ate clic sul pulsante o premete il tasto F9.

Verra visualizzata la finestra di dialogo **Impostazioni periferica sorgente** :

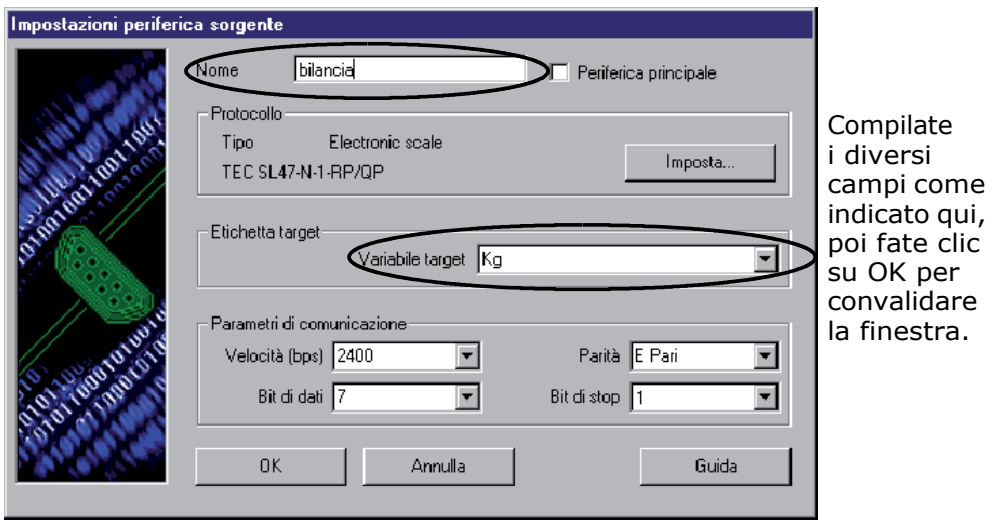

**Figura 6** Configurazione della bilancia

#### **Configurazione della tastiera**

- **1** Posizionatevi sulla linea della tabella corrispondente alla tastiera.
- **2** Fate clic su **Fate clic sul** Fate clic sul pulsante o premete il tasto F9.

Verra visualizzata la finestra di dialogo **Impostazioni periferica sorgente**. La tastiera e una periferica particolare e per questo motivo la finestra di dialogo contiene solo una zona per la selezione del campo target.

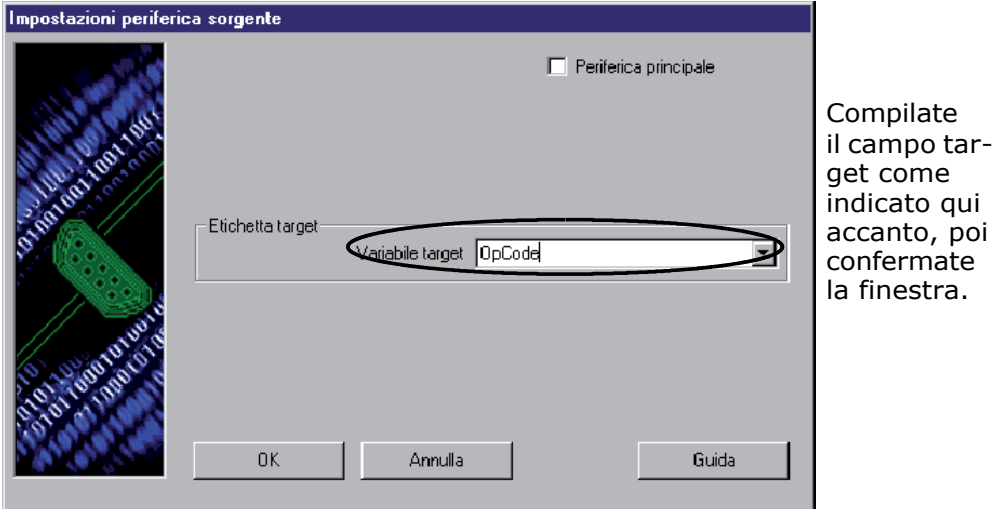

**Figura 7** Configurazione della tastiera

Alla fine di queste operazioni, la schermata principale di **COMet** sara la seguente: :

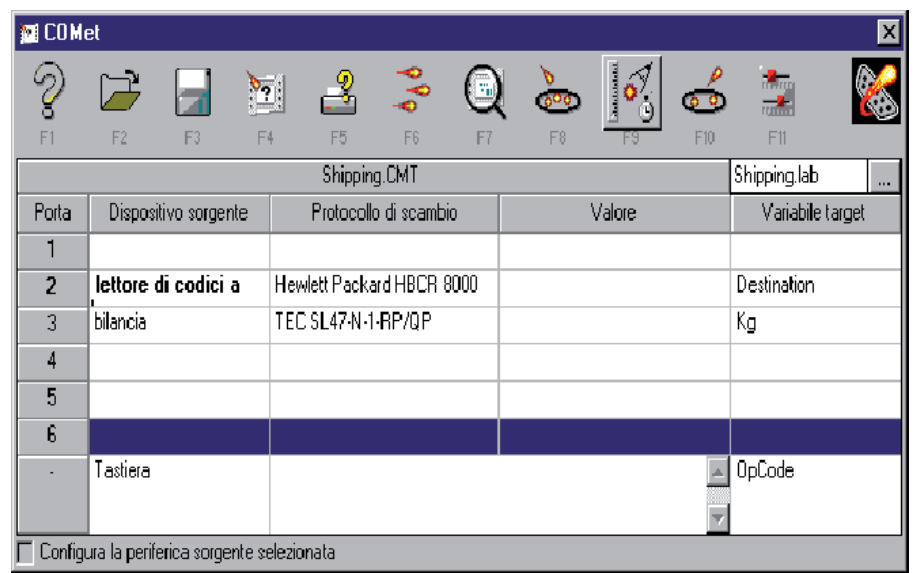

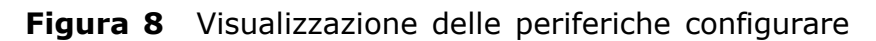

#### **► Salvataggio dell'ambiente**

Dopo aver creato e configurato l'ambiente, e necessario salvarlo per poterlo riutilizzare.

**1** Fate clic su **F**ate clic sul pulsante o premete il tasto F3.

Appare la finestra di dialogo **Salva con nome** :

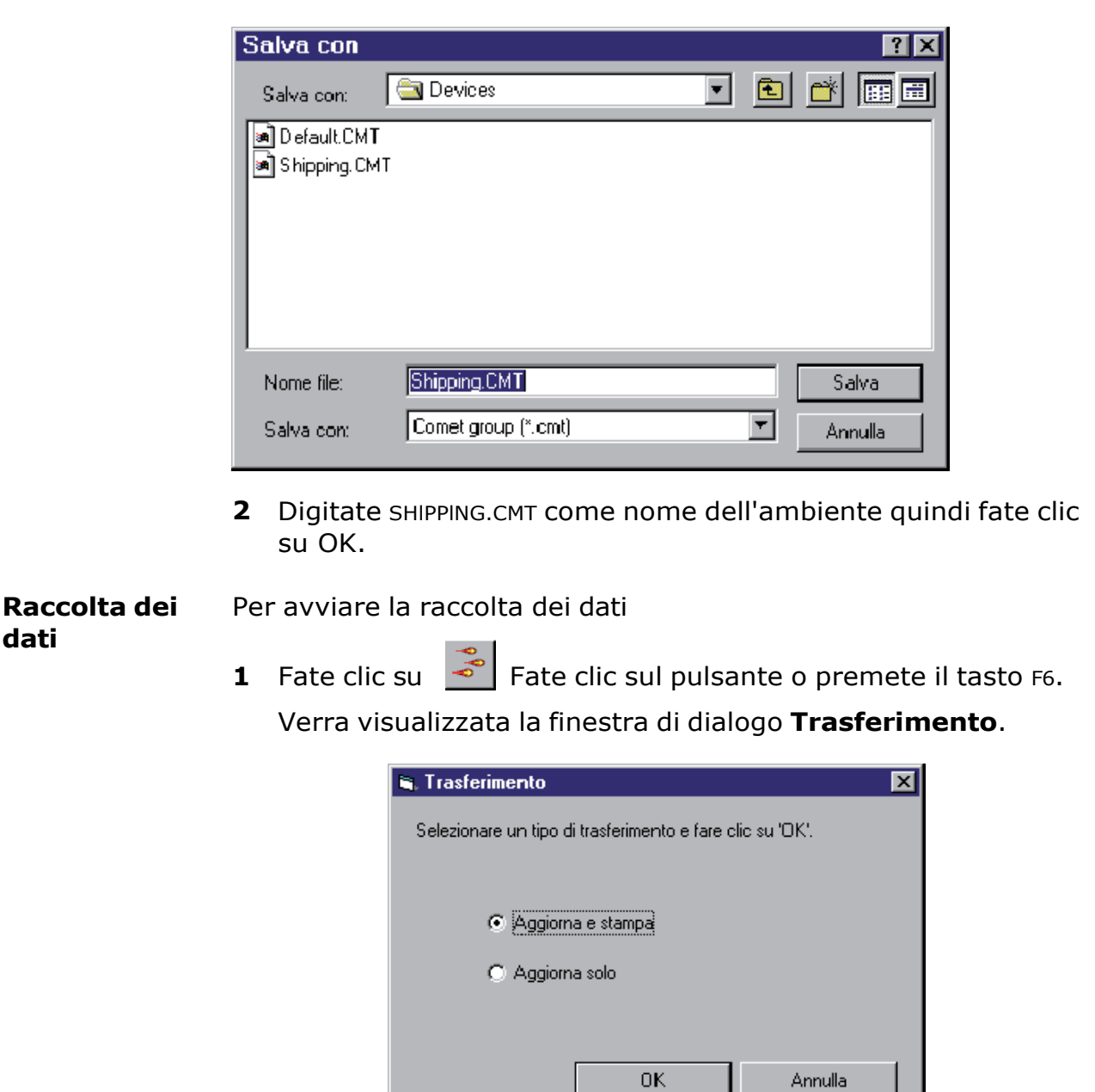

**Figura 9** La finestra di dialogo **Trasferimento**

Attivate **Aggiorna soltanto**: i dati sono trasmessi al soft-**2**ware di erichettatura e inseriti all'interno dei campi **Var**  dell'etichetta.

-o-

Attivate **Aggiorna e stampa** se desiderate nello stesso tempo aggiornare i campi **Var** e stampare in tempo reale. l valori vengono man mano visualizzati nella tabella.

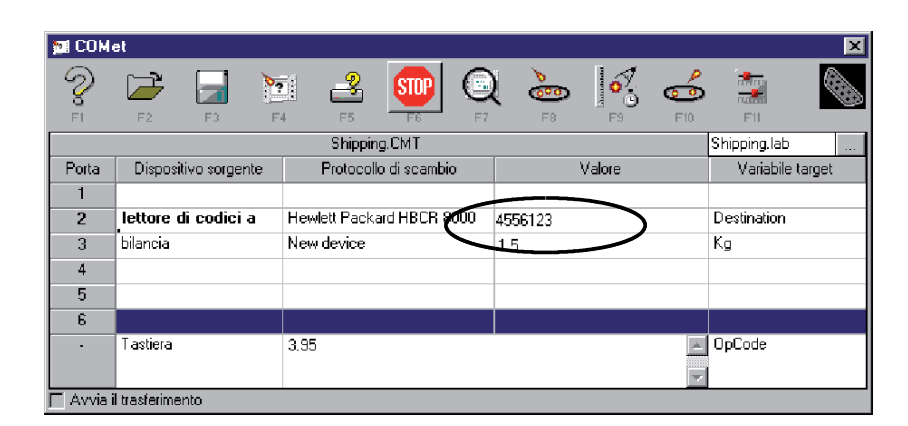

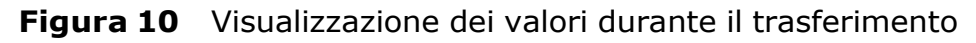

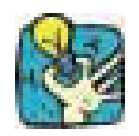

Per segnalare che l'applicazione e nel processo di trasferimento,

il pulsante  $\frac{3}{5}$  si trasforma in  $\frac{\sin \theta}{\sin \theta}$ .

#### **Ottenere una immagine di anteprima**

• Per un controllo migliore del processo, richiedete una imma-

gine di anteprima dell'etichetta facendo clic su **contra la contra** o premendo il tasto F7.

| SHIPPING.LAB |                      |           |  |
|--------------|----------------------|-----------|--|
|              | ZOO SHIPPING COMPANY |           |  |
|              |                      | Κq<br>1,5 |  |
| Destination  | 4556123              | 3.95      |  |
|              |                      | TOTAL     |  |
|              |                      | 5.925     |  |
|              |                      |           |  |
|              |                      |           |  |
|              |                      |           |  |

**Figura 11** Anteprima dell'etichetta

### **Creazione di un nuovo protocollo**

Potrebbe accadere che il protocollo utilizzato dalla periferica non sia disponibile in **COMet**. ln questo caso sara necessario definirlo utilizzando i dati tecnici contenuti nella documentazione dell'apparecchio.

Supponiamo che la societa ZOO Shipping abbia acquistato un nuovo lettore di codici a barre il cui protocollo e sconosciuto a **COMet**.

Estratto del file costruttore:

Lettore di codici a barre Quazar Protocollo : TX-22 Tipo : doccia a telefono Pararetro di corunicazione : Velocita : 2400 baud Bit di dati : 8 Parita: nessuna Bit di stop : 1 Inizializzazione :

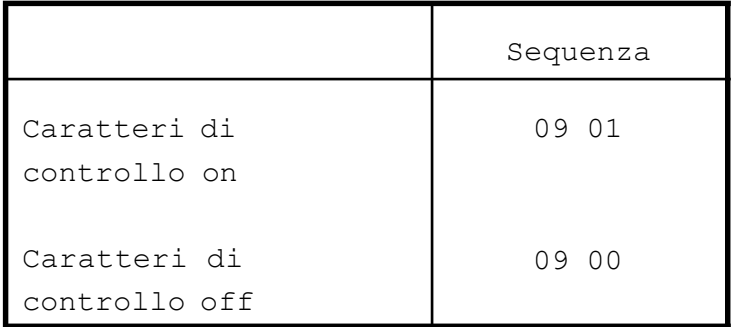

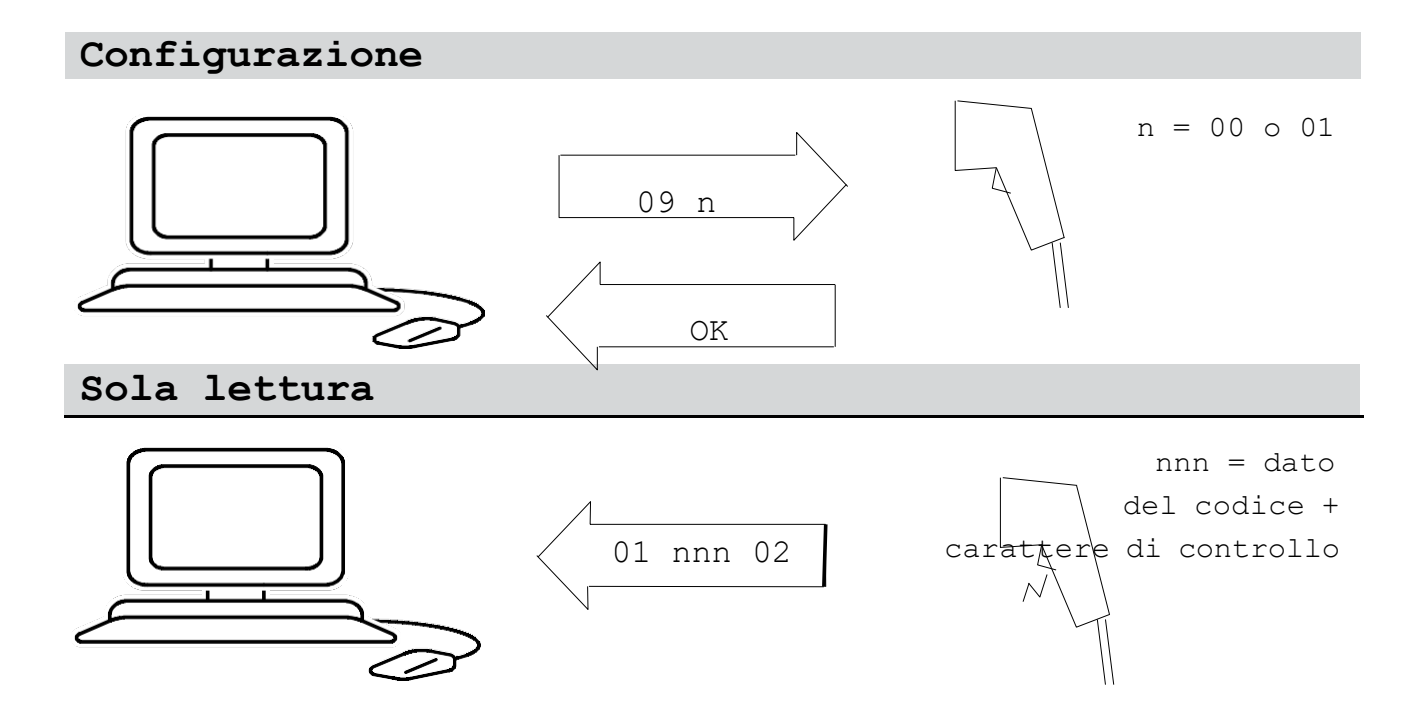

#### **Configurazione del lettore di codici a barre di codici a 1** Fate clic su **o** premete il tasto F8.

Verra visualizzata la finestra di dialogo **Selezione** di un protocollo.

**2** Fate clic su **Nuovo**.

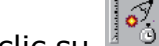

**3** Fate clic su Fate clic sul pulsante o premete il tasto F9.

Verra visualizzata la finestra di dialogo **Impostazioni periferica sorgente**.

A partire dai dati forniti dal costruttore, digitate i valori nei **4** vari campi come sotto indicato: :

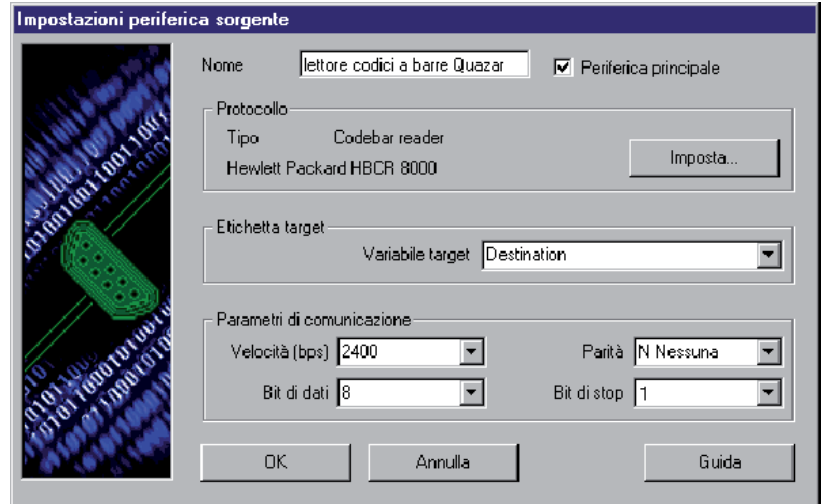

**Figura 12** Configurazione della periferica sorgente

**5** Dopo aver compilato i vari campi di questa finestra di dialogo, fate clic sul pulsante **Imposta**.

Verra visualizzata la finestra di dialogo **Protocollo**.

Attivate la fase di inizializzazione selezionando l'opzione **Pas-6sare da questa fase**, quindi inserite i valori nei vari campi sempre basandovi sui dati tecnici forniti dal costruttore. Lo scopo e l'individuazione del carattere di controllo del codice a barre.

#### **► Fase di inizializzazione**

Per ottenere questo carattere di controllo, e in modo conforme con le caratteristiche dell'apparecchio, dovrete inviare l'ordine " 0901 ", ossia AlAA (vedere la nota sotto).

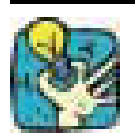

Questo carattere di controllo dei dati verra in seguito eliminato; nel nostro caso questa inizializzazione ha il solo scopo di verificare il buon funzionamento del lettore.

l seguenti caratteri speciali non possono essere digitati diretta-

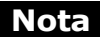

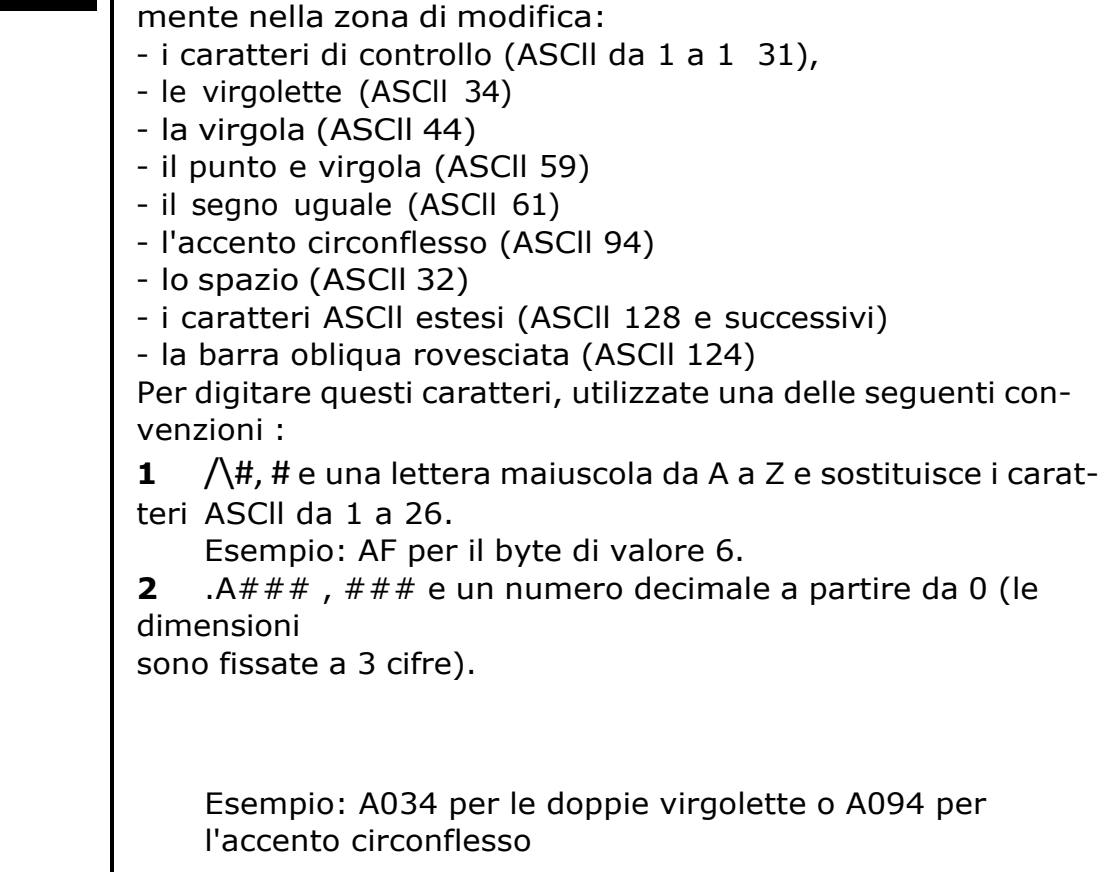

Per immettere questo comando, digitate " AlAA (in **Win**dows<sub>TM</sub> digitate uno spazio dopo l'accento circonflesso) : A, spazio, l, A, spazio, A. •

Sempre secondo le caratteristiche del costruttore, il lettore deve dare un " OK ". Decidiamo che oltre un termine di 500 ms, la comuniazione e fallita e il provvedimento da prendere viene lasciato all'utente.

**► Fase di attesa**

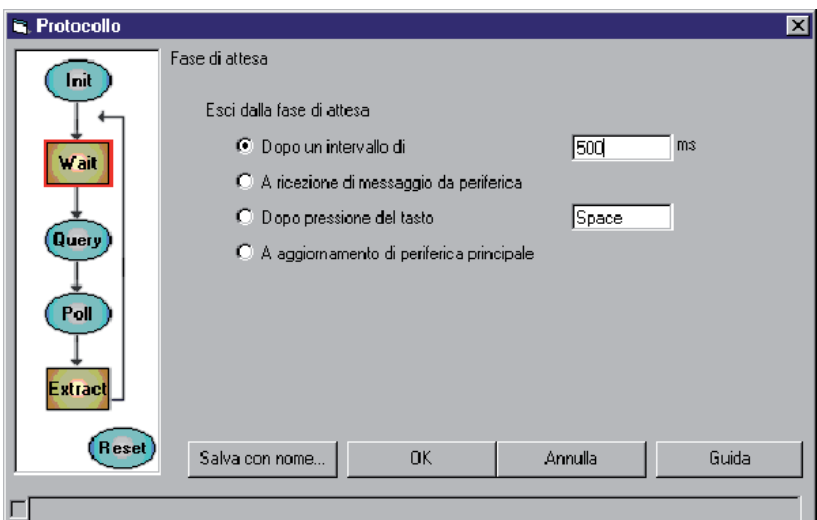

**Figura 13** Fase di attesa

• Selezionate **l'opzione A ricezione di messaggio da periferica**, dato che i dati vengono trasmessi non appena viene azionato il lettore.

#### **► Raccolta dei dati**

Questa fase permette di verificare se i dati ricevuti corrispondono effettivamente alle esigenze dell'utente.

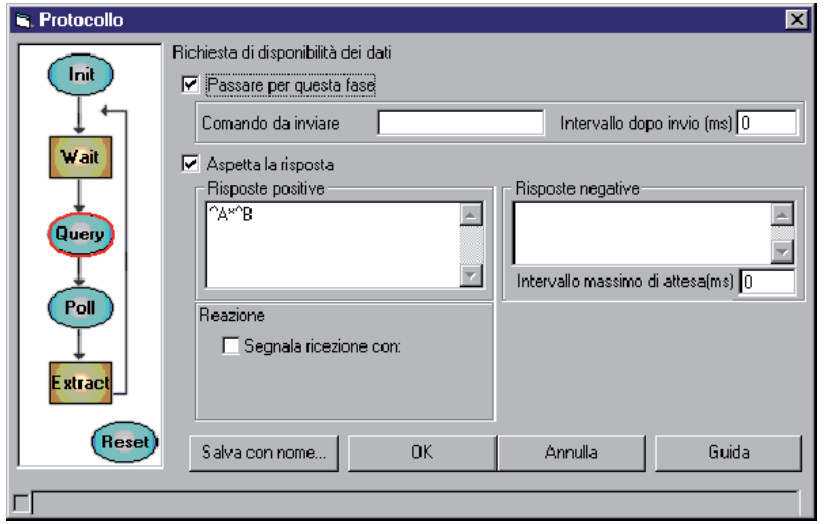

**Figura 14** Raccolta dei dati

Nel nostro caso, il messaggio che deve essere ricevuto e di tipo variabile.

ln base al file costruttore del lettore e qualunque sia la natura del codice a barre, il messaggio e di tipo " 01 n n n n.check 02 ". E racchiuso tra i codici " 01 " e " 02 ", comporta un numero variabile di caratteri e termina eventualmente con un codice di controllo.

Inserite " AA\*AB ".

AA : carattere di inizio messaggio,

\* : carattere jolly che sostituisce un qualsiasi numero di caratteri,

AB : carattere di fine messaggio.

#### **► Estrazione dei dati**

ln questa fase vengono definiti la struttura, il tipo di messaggio e quale parte del messaggio deve essere recuperata.

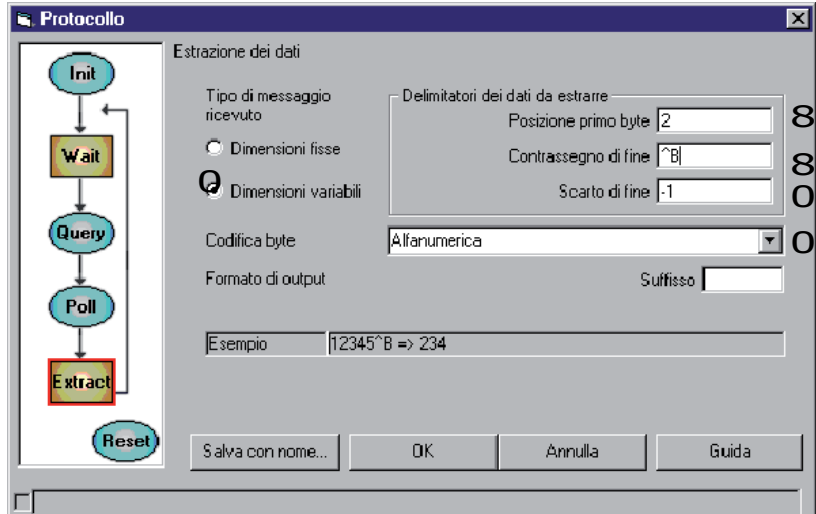

**Figura 15** Estrazione dei dati

Leggenda:

0 Sappiamo che il messaggio e di **Dimensioni variabili**.

8 ll primo byte di dati e in seconda posizione, dopo il byte di inizio messaggio.

8 ll contrassegno di fine e AB.

0 Desideriamo uno scarto di -1 byte per escludere il carattere di controllo (non e necessario conservare questa informazione dato che il carattere di controllo e ricalcolato dal programma di etichettatura).

0 La codifica e **Alfanumerica** ; i byte ricevuti verranno trasmessi senza conversione.

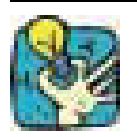

Fare riferimento alla zona **Esempio** per verificare che la configurazione del messaggio sia corretta.

#### **► Salvataggio del nuovo protocollo**

Ora che il protocollo e stato configurato, e possibile salvarlo.

**1** Fate clic sul pulsante **Salva con nome**..

La finestra di dialogo **Salvataggio del protocollo** appare sullo schermo :

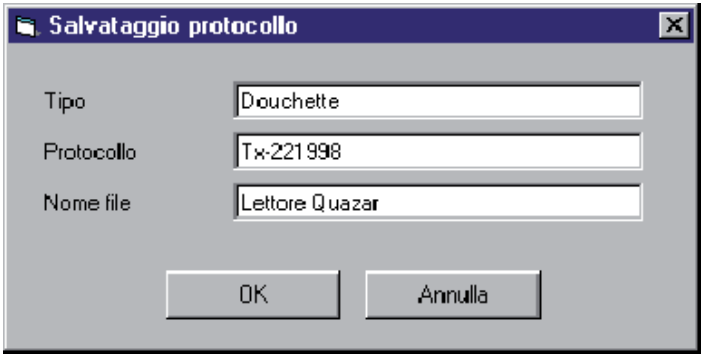

**Figura 16** Salvataggio del protocollo

Questa finestra di dialogo contiene tre campi nei quali indicare i riferimenti precisi di ogni nuovo protocollo.

**2** Digitate nei vari campi i valori indicati.

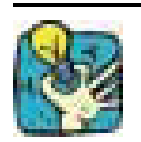

Consigliamo di riportare il numero di revisione del modello nel campo protocollo. Questo perche il costruttore potrebbe modificare il protocollo del messaggio da un modello all'altro. Per esempio: TX-22 1998

**Nota**

Per semplificare la procedura, in questo esercizio non abbiamo utilizzato ne la richiesta di disponibilita dei dati (Query), ne la sequenza di reinizializzazione (Reset).

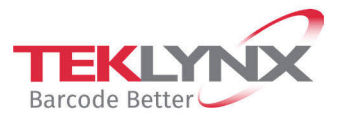

**France** +33 (0) 562 601 080 **Germany**<br>+49 (0) 2103 2526 0

**Singapore**<br>+65 6908 0960

**United States** +1 (414) 837 4800

Copyright 2024 TEKLYNX Corporation SAS. All rights reserved. LABEL MATRIX, LABELVIEW, CODESOFT, LABEL ARCHIVE, SENTINEL, PRINT<br>MODULE, BACKTRACK, TEKLYNX CENTRAL, TEKLYNX, and Barcode Better are trademarks or registered tr

www.teklynx.com